## CHULETA IMPRESIÓN CANON CON CÓDIGO

## **Instalar el programa descargado**

Botón derecho - instalador de paquetes GDebi

### **Abrir el programa**

- CONTROL + ALT + T
- sudo -i ENTER
- cque ENTER

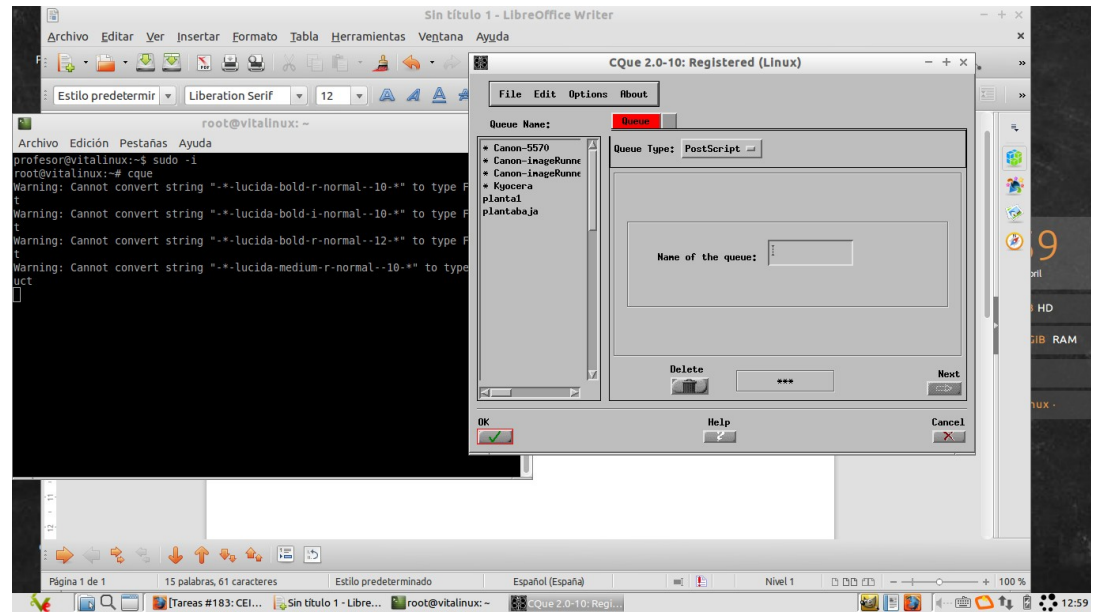

#### **Instalar la impresora**

• File - create - PCL - *(plantabaja, planta1, planta2)* - next

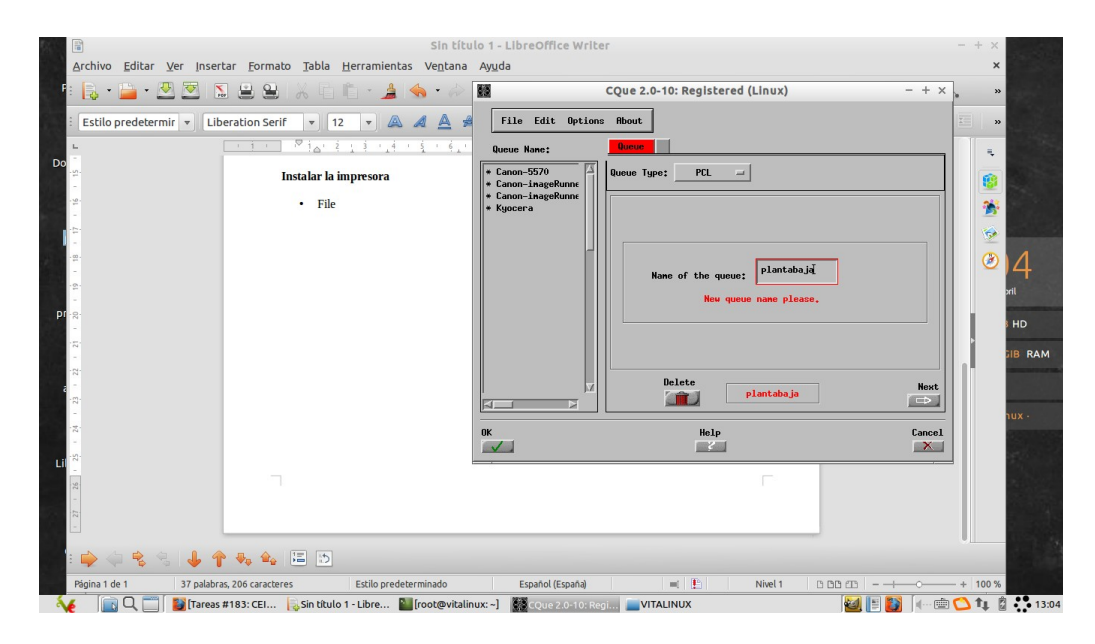

• connection type: Remote TCP/IP - 172.30.1.252 (plantabaja) - next

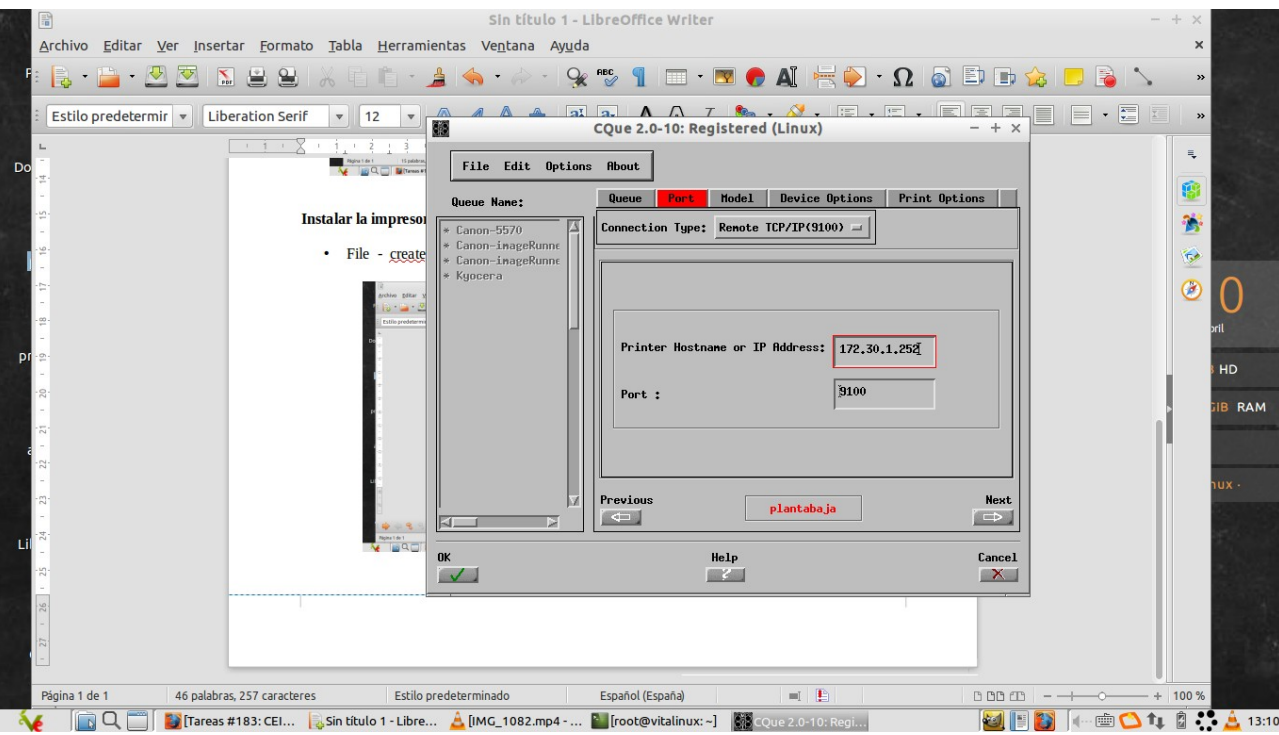

# • Browse ---- cannon ir 5570/ir6570PCL ---- OK — next

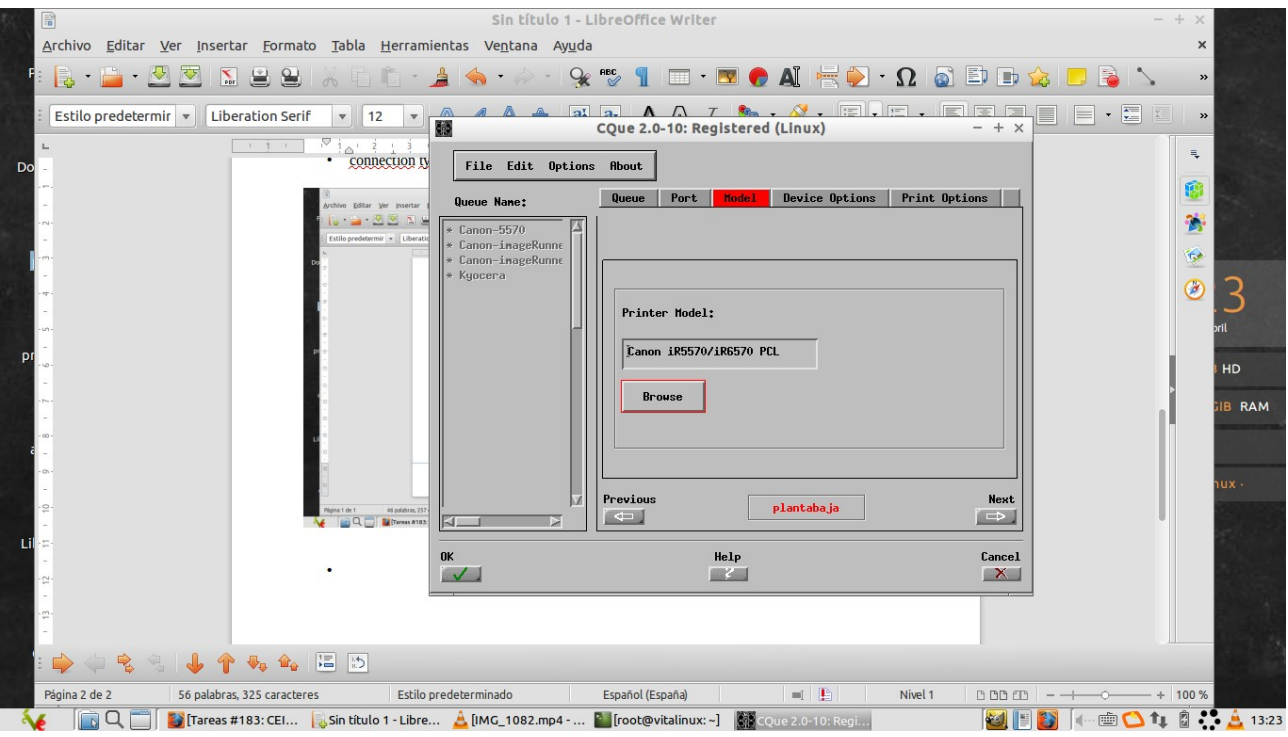

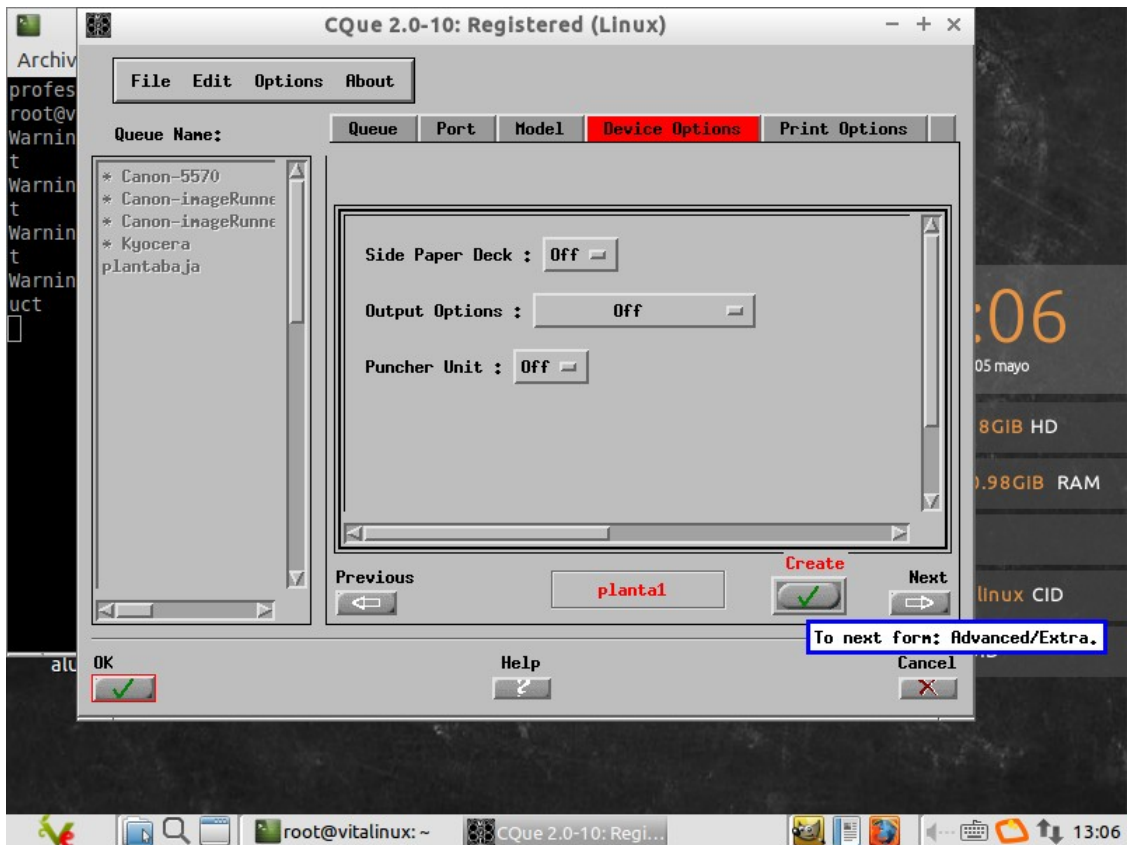

En la misma pantalla pulsamos en CREATE

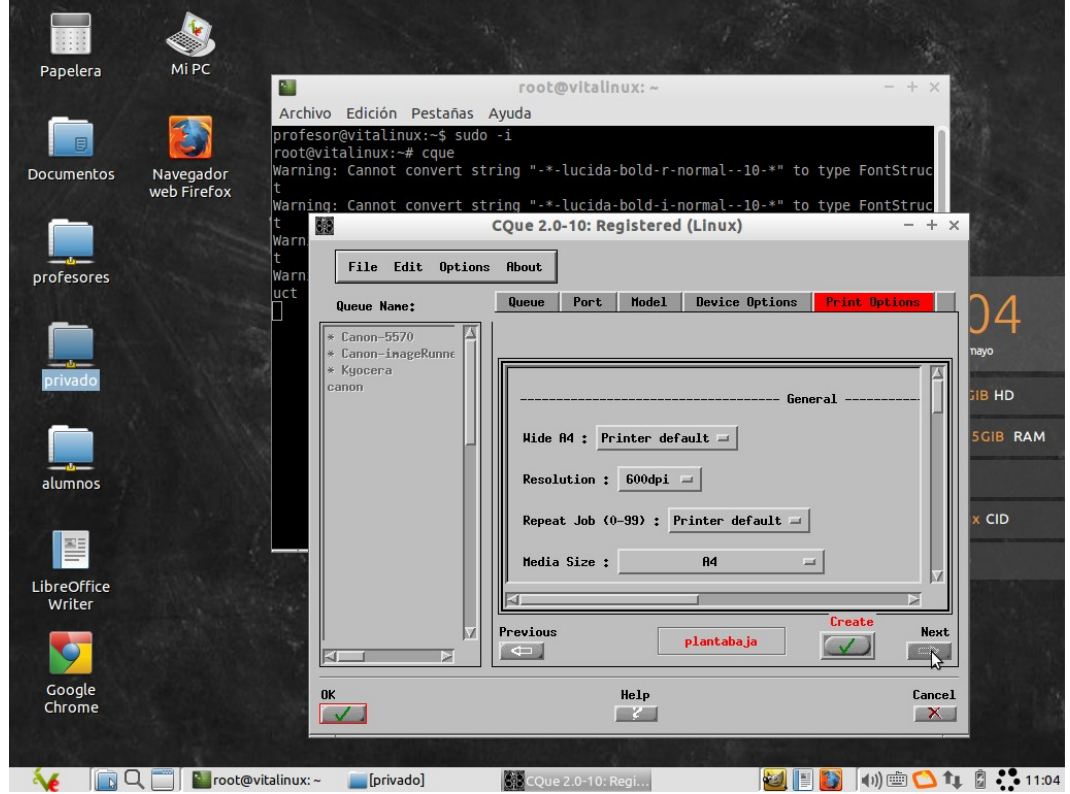

Pantalla interrogación roja dar a OK y luego en la misma pantalla a next

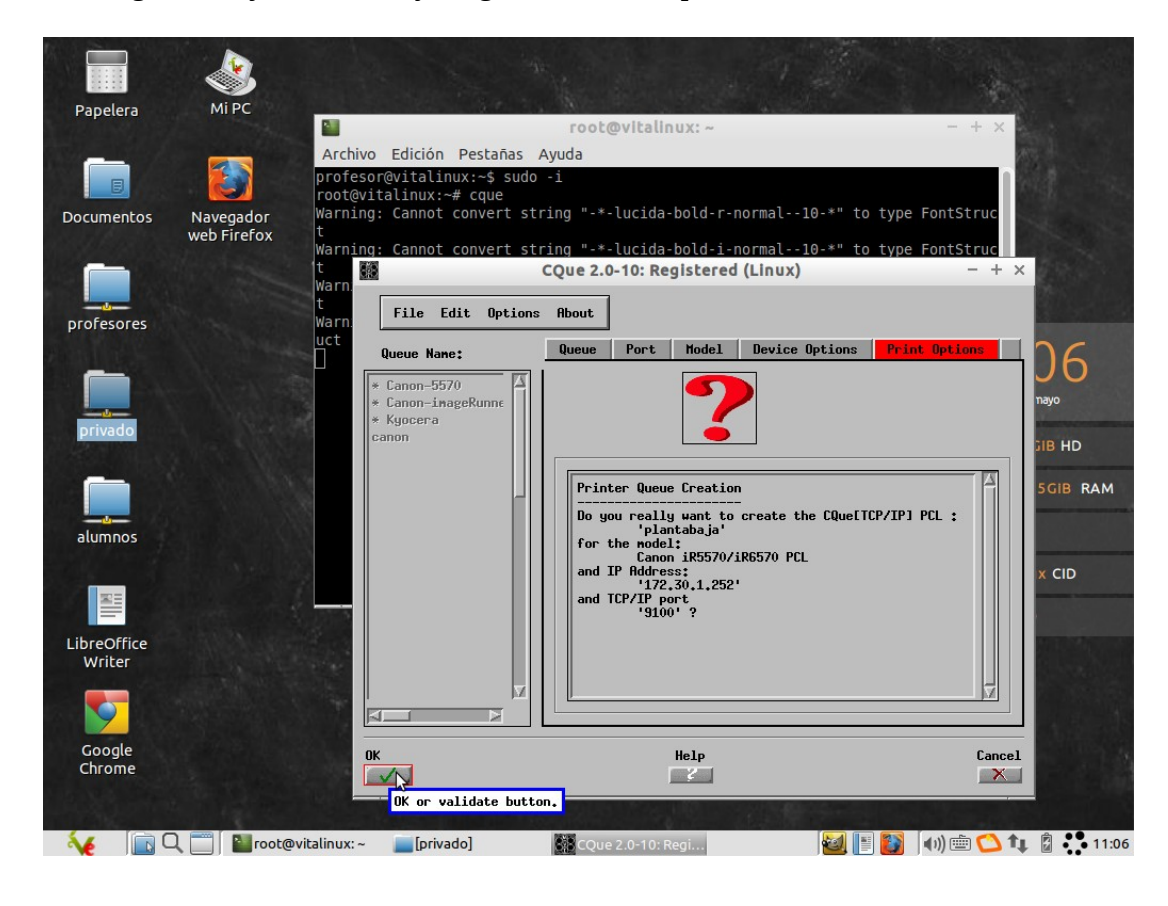

## Pulsamos en ACCOUNTING y rellenamos USER, USER ID y PASSWORD

-

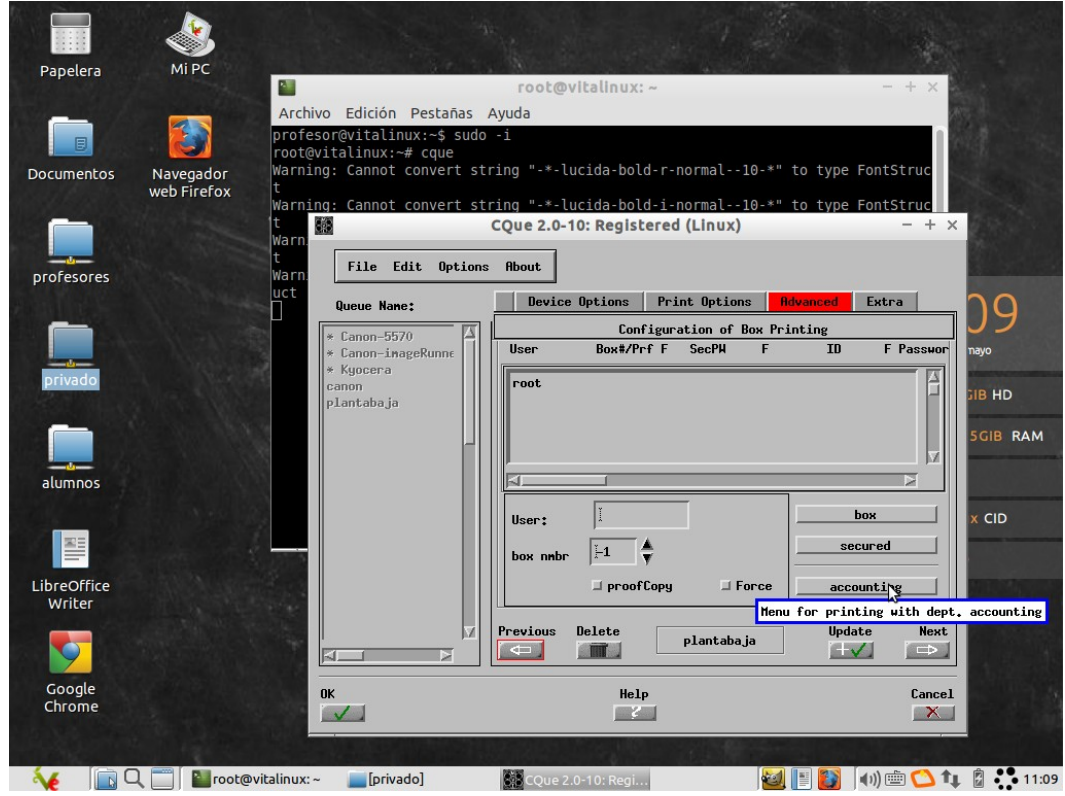

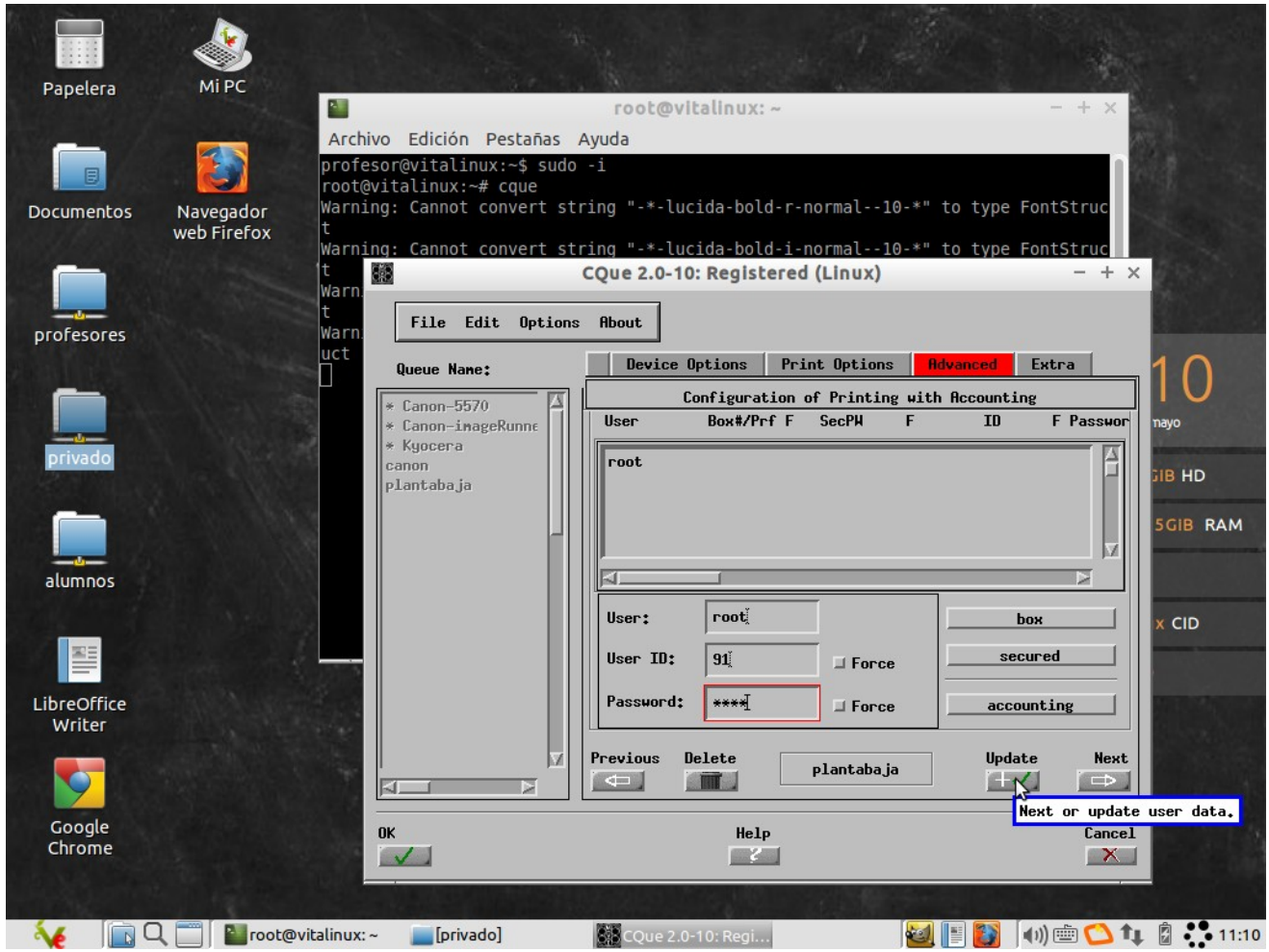

plantabaja 172.30.1.252

planta1 172.30.1.253

planta2 172.30.2.252

Código zonas comunes 91 / 2421

Para ajustar la impresión a una cara o a las dos salir de todo (**duplex apagado a una cara y long edge a doble cara)**

Herramientas del sistema – impresoras – plantabaja – propiedades – opciones de la impresora – se baja bastante de la barra – dentro de finishing – duplex – apagado o long edge